#### **Schritt für Schritt-Anleitung für das Programm Zoom**

1. Um an den Online-Workshops teilnehmen zu können, müsst ihr die App von Zoom cloud Meetings auf dem **Smartphone/Tablet downloaden** ODER

das Programm auf dem **Laptop/Computer mit Kamera/Surface installieren**:

- |Windows: https://zoom.us/download#client\_4meeting
- |Linux: siehe https://zoom.us/download
- 2. Ihr braucht euch **nicht registrieren**, sondern nur die App downloaden bzw. das Programm auf dem Computer mit Kamera/Laptop/Surface installieren.
- 3. Mit den unteren Bildern könnt ihr Schritt für Schritt dem Zoom-Meeting beitreten. Es gibt zwei Anleitungen:
	- 1. Für Smartphone und Tablet,
	- 2. Für Laptop/Computer mit Kamera/Surface

Falls ihr technische Probleme haben solltet, schreibt Irina Arends eine Whats-App-Nachricht: 0160 4674233 oder eine Email: iarends@web.de

 $\approx 100\%$ 

# **Für Smartphone/Tablet**

#### **1. Einem Meeting beitreten**

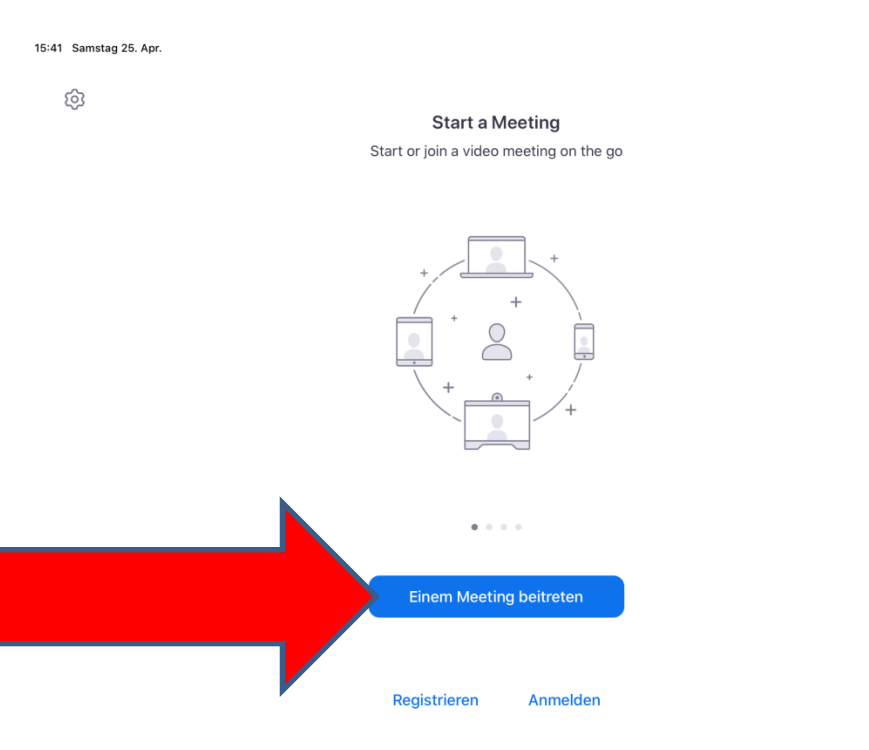

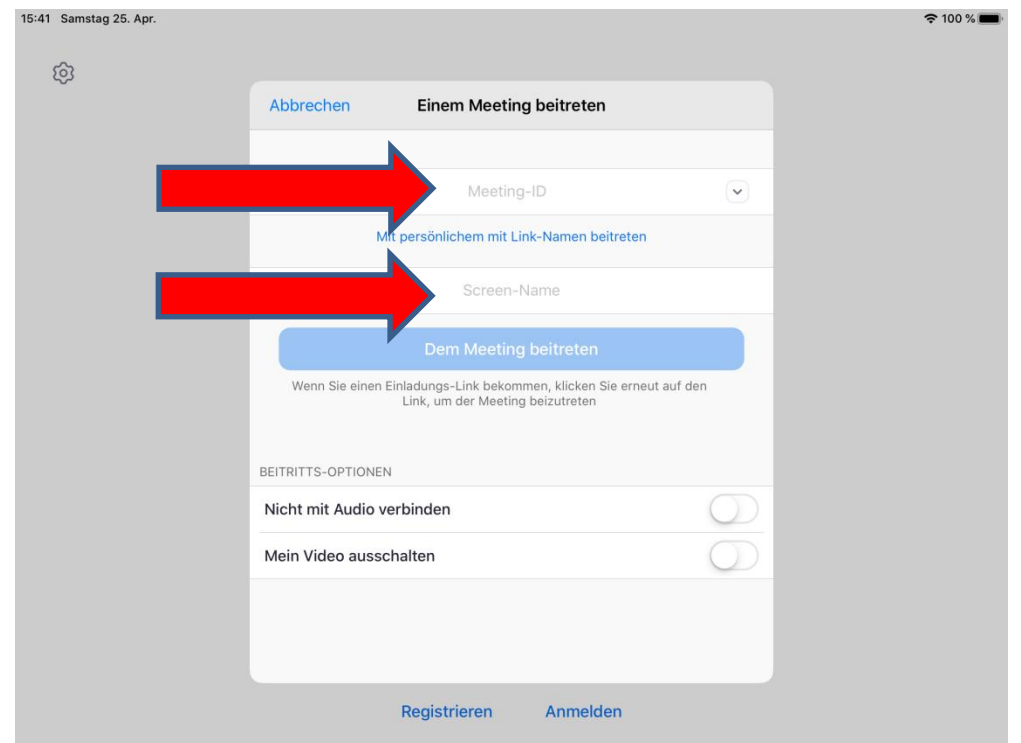

## **2.ID-Nummer und euren Namen eingeben**

## **3. "Anruf über Internet-Audio" anklicken**

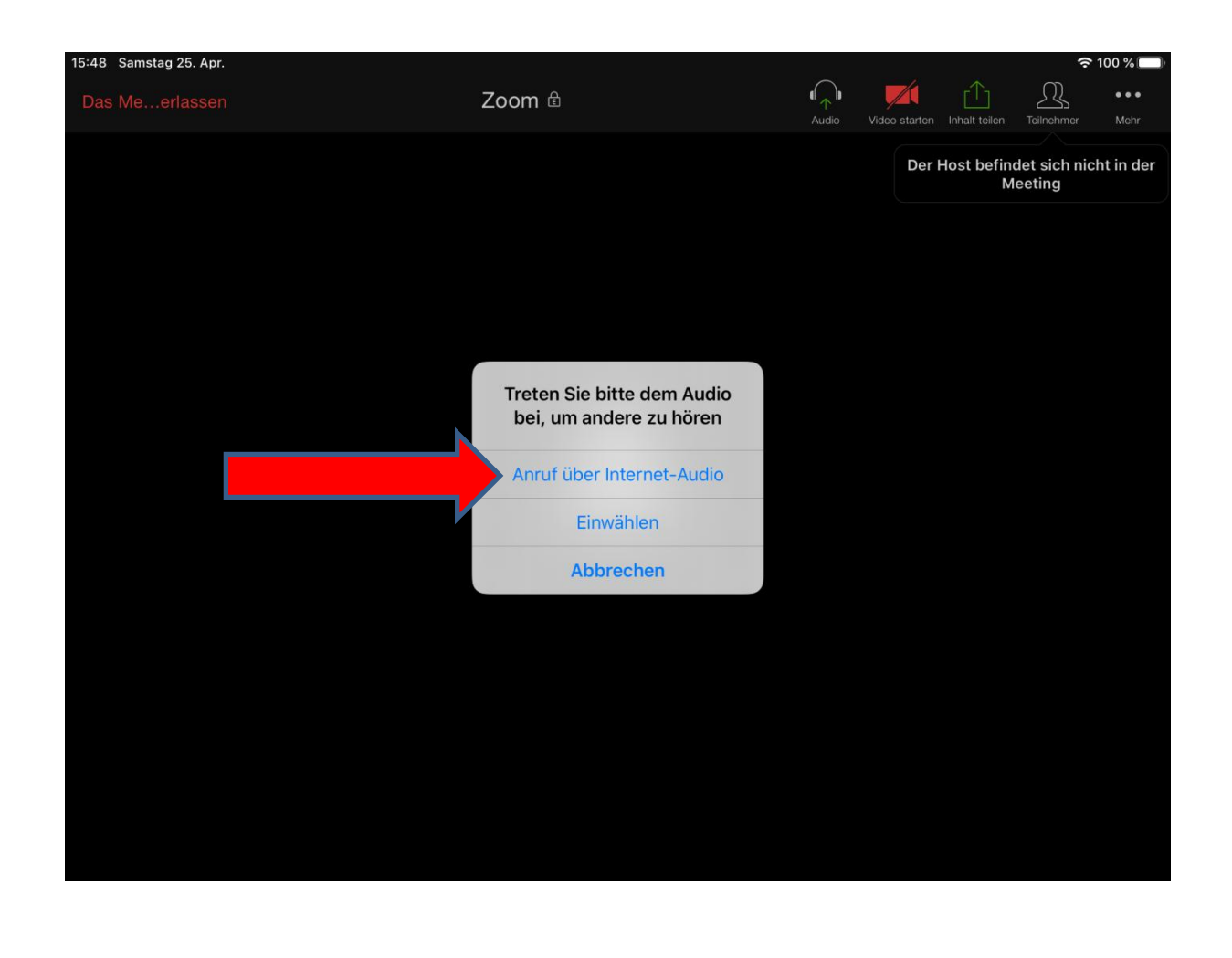

**Für Laptop/Computer (mit Kamera) und Surface**

#### **1. "An Meeting teilnehmen" wählen**

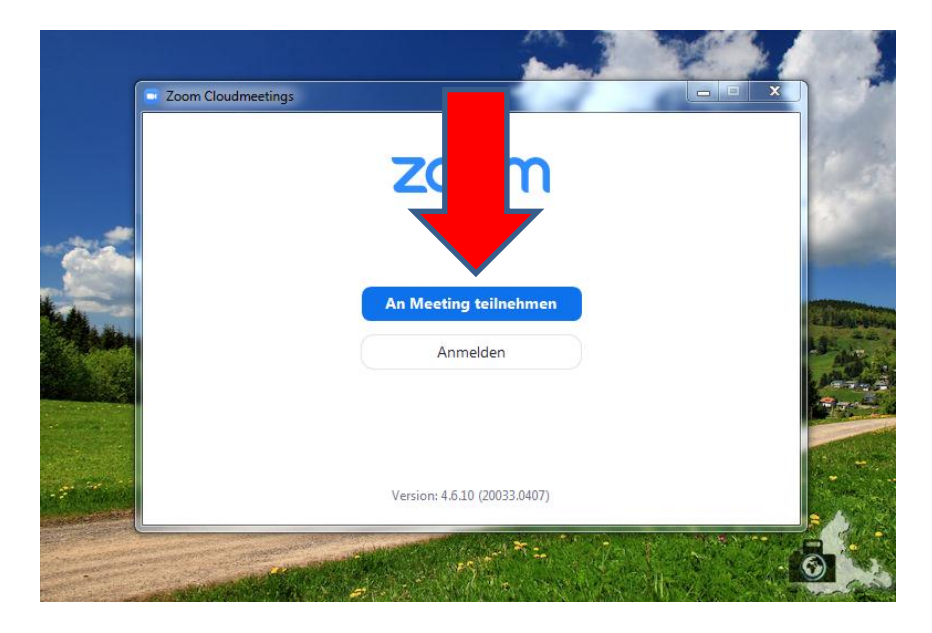

**2.ID-Nummer und euren Namen eingeben**

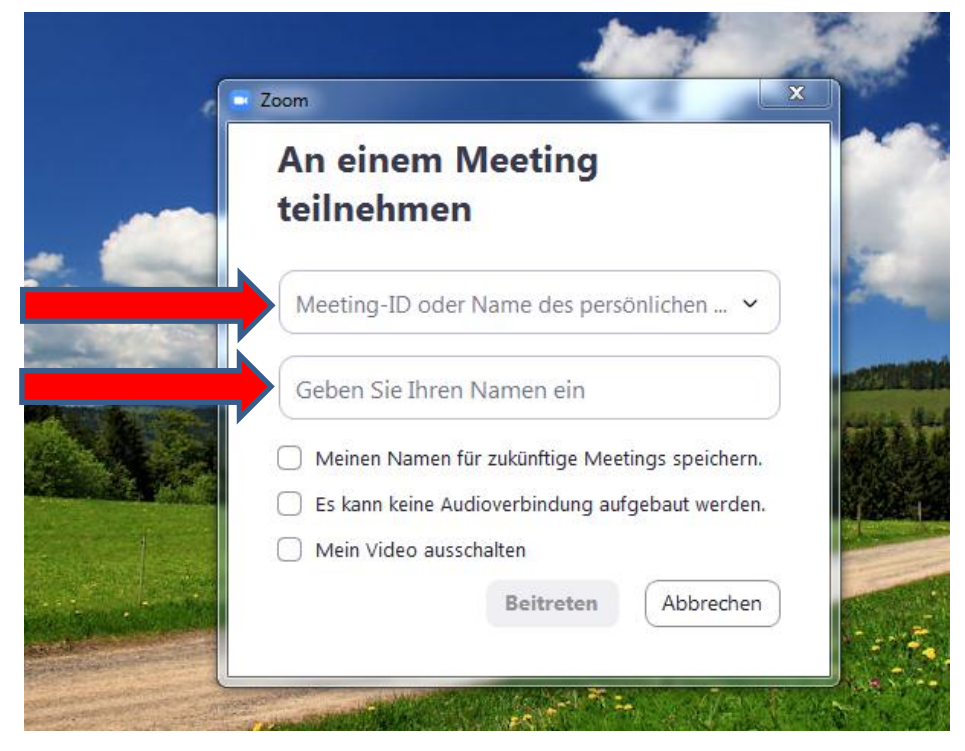

**3.Per Computer dem Audio beitreten**

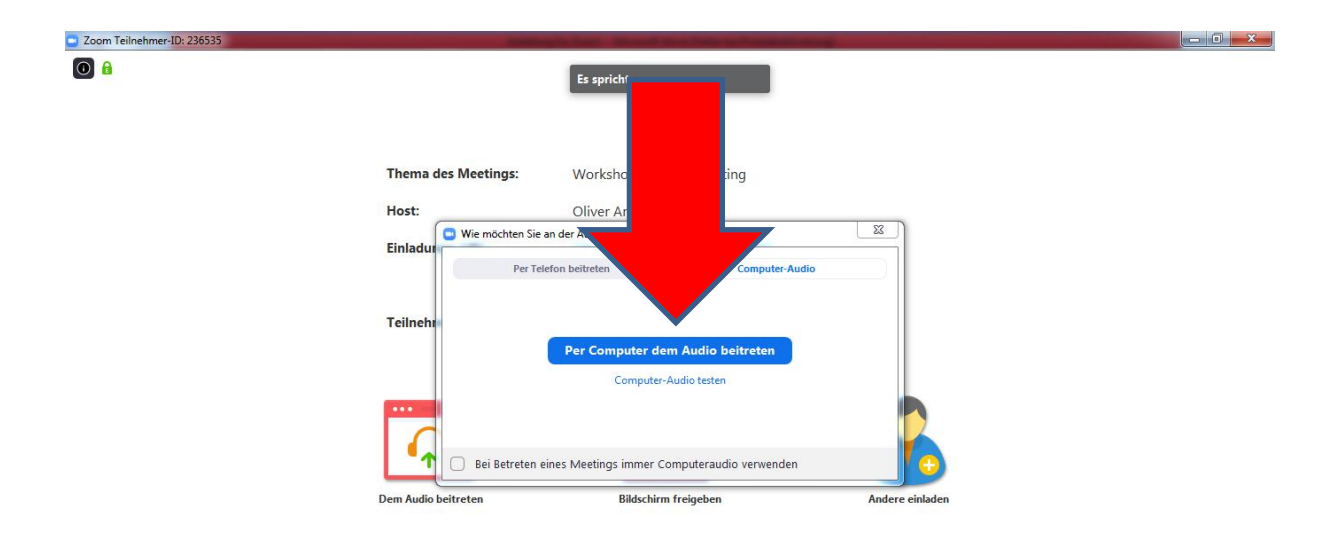

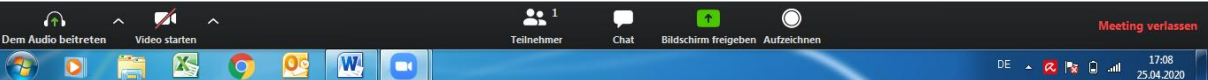